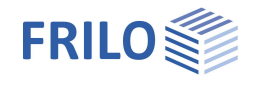

# <span id="page-0-0"></span>Scheiben mit Finiten Elementen SCN

## **Inhaltsverzeichnis**

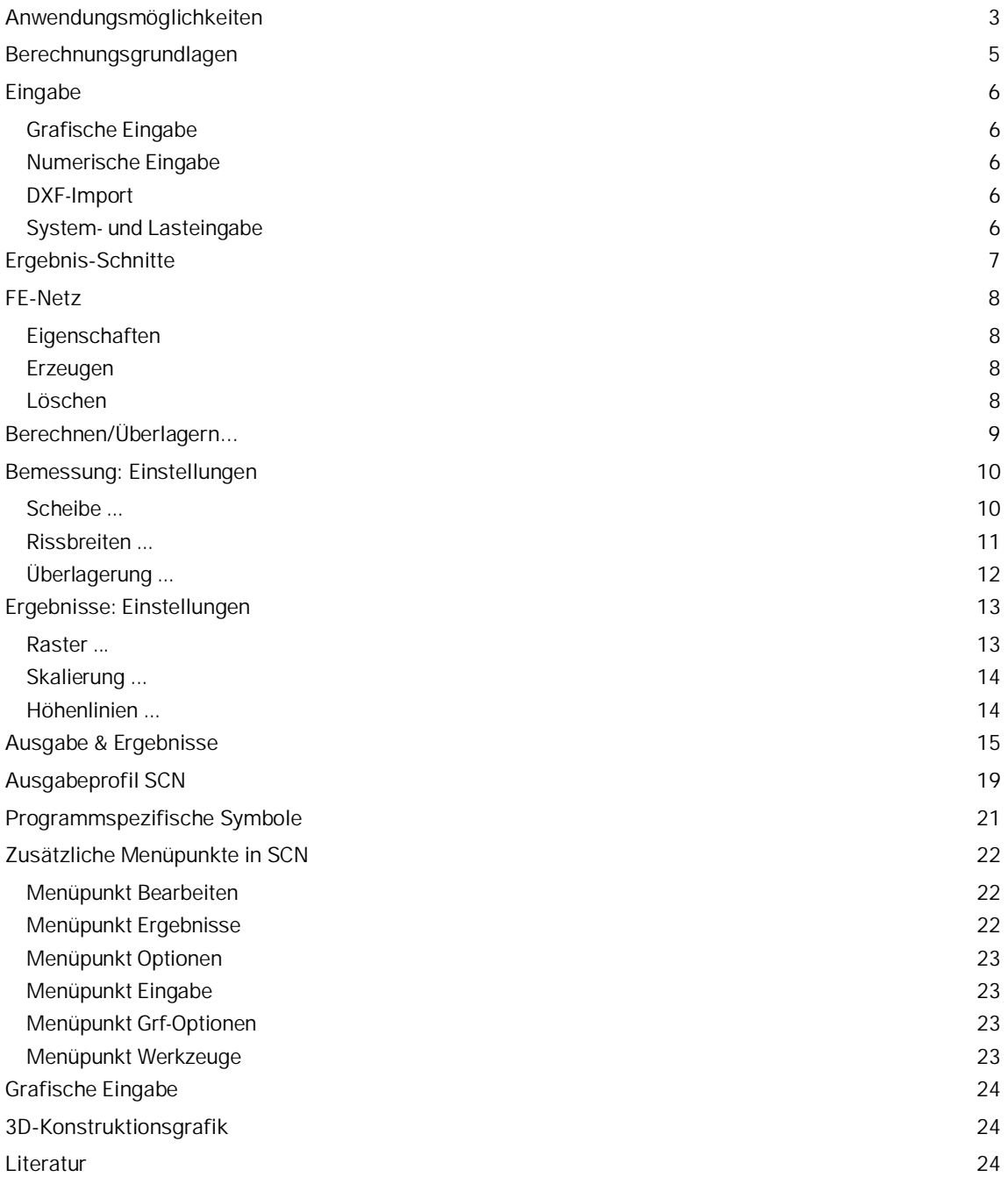

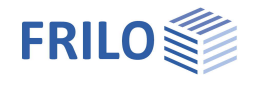

Weitere Infos und Beschreibungen finden Sie in den relevanten Dokumentationen:

Grafische Eingabe.pdf Grafische Eingabe für die Programme GEO, PLT, SCN und WL

## **Grundlegende Dokumentationen - Übersicht**

Neben den einzelnen Programmhandbüchern (Manuals) finden Sie grundlegende Erläuterungen zur Bedienung der Programme auf unserer Homepage [www.frilo.eu](https://www.frilo.eu/) im Downloadbereich (Handbücher).

*Tipp: Zurück - z.B. nach einem Link auf ein anderes Kapitel/Dokument – geht es im PDF mit der Tastenkombination "ALT" + "Richtungstaste links"*

## **FAQ - Frequently asked questions**

Häufig aufkommende Fragen zu unseren Programmen haben wir auf unserer Homepage im Bereich ▶ Service ▶ Support ▶ [FAQ](https://www.frilo.eu/faq/) beantwortet.

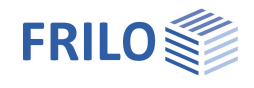

# <span id="page-2-0"></span>**Anwendungsmöglichkeiten**

Das grafisch orientierte Programm SCN dient der Berechnung von Scheibentragwerken mit komplexen Lagerbedingungen oder Lastbildern, die einer Berechnung mit herkömmlichen Näherungsverfahren kaum zugänglich sind.

Unsere Grafische Eingabe ermöglicht durch zahlreiche neue Funktionen und Optionen eine schnelle und komfortable Systemerstellung bei gleichzeitigem Systemüberblick bis ins Detail.

Anwendungsbereich für dieses Programm sind vorzugsweise die statische Berechnung von Wänden und wandartigen Trägern und ihre Bemessung entsprechend dem Verfahren von BAUMANN [\(/4/, /6/\)](#page-23-2).

Tragwerke im Sinne von Scheiben liegen im wesentlichen dann vor, wenn für die charakteristischen Systemabmessungen, die Systemlänge L und die Querschnittshöhe H, folgende Beziehungen gelten:

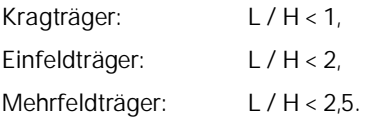

Die Scheibe ist ein ebenes Tragwerk, das durch äußere Kräfte in seiner Ebene durch einen ebenen Membran-Spannungszustand beansprucht wird. Eine Beanspruchung senkrecht zu dieser Ebene ist ausgeschlossen (Biegebeanspruchung Platte). Solange die Gleichgewichtszustände in der Ebene des Tragwerks und quer dazu im unverformten Zustand betrachtet werden dürfen, können die beiden Tragwirkungen entkoppelt untersucht werden. Stabilitäts- und Aussteifungsprobleme werden nicht behandelt.

Im Gegensatz zur Balkentheorie entfallen bei der Scheibentheorie die einschränkenden Annahmen wie das Ebenbleiben der Querschnitte (Bernoulli-Hypothese), die Gleichheit der Querschnittsverschiebungen aller Punkte einer Querschnittsebene und die der Vernachlässigung der zur Systemachse orthogonalen Normalspannung <sub>ov</sub>. Die Schubspannungen nach der Scheibentheorie sind nicht allein Ergebnis der Gleichgewichtsbetrachtung – wie bei der Balkentheorie –, sondern auch Ergebnis einer vollgültigen Spannungs-Verzerrungs-Beziehung.

Beispiele der Scheibenanwendung sind Wandaussteifungen in Hochhäusern, wandartige Trägersysteme und Konsolen. Die Koppelung von Scheiben und Einzelstäben ist derzeit noch nicht möglich; Stäbe müssen z.Z. als Scheibenelemente diskretisiert werden (Nachteil: große Schubverformungen).

## **Normen**

- EN 1992 1-1, NA-D/AT/GB
- NTC EN 1992 1-1:2008
- weiterhin verfügbar
- **DIN 1045**
- DIN 1045-1 (2001 + 2008)
- $\overline{O}$ Norm B 4700

## **Schnittstellen zu CAD-Systemen**

DXF-Dateien, z.B. für Hilfskonstruktionen, können eingelesen/abgespeichert werden.

Schalpläne aus dem CAD-System der Firma Glaser (ISB-CAD) können eingelesen und bearbeitet werden. Ebenso können Schalpläne aus ALLPLAN über die ASCII- Schnittstelle eingelesen werden. Die Übergabe der Bewehrungsergebnisse zu ISB- CAD bzw. ALLPLAN erfolgt über direkte Schnittstellen.

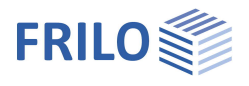

## **ASCII-Schnittstelle**

Zum Abspeichern/Einlesen von Systemdaten.

## **Einschränkungen**

- Für jede Scheibe ist nur ein Material zugelassen.
- Die Berechnung erfolgt linear elastisch (Zustand 1).
- Es sind keine Beanspruchungen quer zur Scheibenebene möglich.

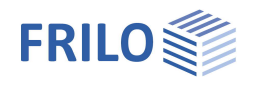

# <span id="page-4-0"></span>**Berechnungsgrundlagen**

Die Berechnung erfolgt nach der Methode der finiten Elemente auf der Grundlage der Elastizitätstheorie. Die Bemessung als Stahlbetonscheibe erfolgt nach dem Verfahren von BAUMANN für ein rechtwinkliges Bewehrungsnetz. Für die statische Berechnung einer Stahlbetonscheibe wird der ungerissene Zustand I vorausgesetzt und als Elastizitätswerte werden die des Betons angesetzt.

Näherungsverfahren wie die FE-Methode erfüllen Gleichgewichtsbedingungen, bezogen auf das Element, im Mittel. Spannungskonzentrationen in den Einzelelementen sind somit – bei üblicher Diskretisierung – nur unvollkommen darstellbar. Eine lokale Netzverfeinerung würde zwar die dortigen Ergebnisse i.d.R. verbessern, im Hinblick auf die diskontinuierlich verteilte Bewehrung ist dies nicht zwingend notwendig. Zudem birgt die Netzverfeinerung die Gefahr, dass ungünstigere Elementproportionen entstehen, die aus numerischen Gründen Ergebnisse verfälschen. Den Kompromiss zu finden, und die Einzelergebnisse zu bewerten, ist die Aufgabe des Ingenieurs.

Das Rechenverfahren kann von sich aus nicht aufzeigen, wie weit die Ergebnisse von den "wahren" entfernt sind. Dies kann nur mittels feinerer Diskretisierung abgeschätzt werden. Unserer Meinung nach sollten zwischen zwei Unstetigkeitsstellen (Auflager) mindestens ca. 10 Elemente gewählt werden.

Das Programm benutzt z.Z. zweidimensionale Viereckelemente. Diese Elemente sind hinsichtlich der Rechenzeit sehr effizient. Die Genauigkeit ihrer Ergebnisse ist wegen der höherwertigen Verschiebungsansätze für u(x,y) und v(x,y) sehr gut. In Bereichen von Diskontinuitäten, bei großen lokalen Spannungsänderungen wie beispielsweise in Auflagernähe, sind größere Abweichungen festzustellen. Vergleichsrechnungen zeigen, dass die Verformungsergebnisse dieses Elementtyps bei ausreichender Diskretisierung maximal 10 % von den genaueren Ergebnissen abweichen.

Die Ergebnisgenauigkeit mit diesem Element kann durch feinere Unterteilung gesteigert werden. Die Elementlängenverhältnisse sollten den Wert (2:1) nicht wesentlich überschreiten.

## **Netzgenerator**

Der implementierte Netzgenerator arbeitet nach dem Prinzip der "Advancing Front Method" (Methode der voranschreitenden Fronten). Er ist für die Vernetzung beliebig geformter zweidimensionaler Flächen geeignet.

Zunächst werden Knoten entlang von vorgegebenen Linien generiert. Im Anschluss werden an mehreren aktiven Fronten sukzessive Viereckselemente generiert. Während der Elementbildung wird die Qualität jedes neu erzeugten Elementes untersucht und optimiert.

## **Bemessung**

Für die Bemessung der Bewehrung wird ein Verfahren nach "Baumann" eingesetzt. Als Modell dient ein gerissenes Scheibenelement . Die Richtung der Risse ergibt sich aus der Bedingung, dass die von den Reaktionskräften geleistete Formänderungsenergie ein Minimum werden muss. Im Bemessungsansatz wird zunächst orthogonale Netzbewehrung vorausgesetzt.

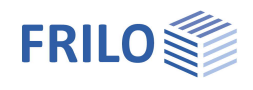

# <span id="page-5-0"></span>**Eingabe**

## <span id="page-5-1"></span>**Grafische Eingabe**

Das Programm SCN verfügt über eine grafisch orientierte Oberfläche, d.h., dass Elemente wie Scheibenkontur, Lastkoordinaten usw. mit der Maus z.B. auf Basis einer DXF- Datei gezeichnet werden und i.d.R. nur die Zahlenwerte für Kräfte etc. in Dialogfenstern eingegeben werden müssen

Der Anwender "sieht" die eingegebenen grafischen Elemente sofort auf dem Bildschirm, das Ein- und Ausblenden von einzelnen Elementen wie z.B. Lastbildern ermöglicht auch bei hoher Systemkomplexität einen geordneten Überblick.

Die "Grafische Eingabe" ist ein eigenständiges Programmmodul, das an das Programm SCN angeschlossen ist. Die Beschreibung der Funktionen der Grafischen Eingabe finden Sie im separaten Dokument Grafische Eingabe.pdf.

## <span id="page-5-2"></span>**Numerische Eingabe**

Selbstverständlich können Werte und Koordinaten jederzeit auch über numerische Eingabefelder exakt eingegeben werden. Dies wird im Dokument Grafische Eingabe.pdf (Grafische Eingabe) beschrieben.

*Hinweis: Direkte Hilfe und Unterstützung zur jeweiligen Eingabe finden Sie auch in Form einer kurzen Bemerkung in der "Statuszeile" am unteren linken Bildschirmrand.*

## <span id="page-5-3"></span>**DXF-Import**

Über die DXF-Schnittstelle können Geometriedaten als Grundlage der Systemeingabe eingelesen werden. Bei Glaserdateien (-isb cad-Schnittstelle) und ALLPLAN- Dateien (ASCII- Schnittstelle) ist sogar eine direkte Weiterbearbeitung möglich.

## <span id="page-5-4"></span>**System- und Lasteingabe**

Die Funktionen der System- und Lasteingabe sind Teil des Moduls der "Grafischen Eingabe" und werden im Dokument Grafische Eingabe.pdf ausführlich beschrieben.

Die Eingabe eines Systems beginnt mit der Eingabe der Scheibenkontur (Umriss) und dem Festlegen der Grundparameter:

Material, Normauswahl, Scheibendicke, Betondeckung und eventuell Angaben zur Gebrauchsfähigkeit.

*Hinweis: Derzeit ist die Berechnung auf isotrope Materialien beschränkt.*

Zur Eingabe von Umriss und Aussparungen sowie von Lasten und Hilfslinien stehen verschiedene Zeichenfunktionen zur Verfügung, die über Symbole per Mausklick ausgewählt werden. So gibt es z.B. Symbole für Linien-, Rechteck-, Polygon- und Kreiseingaben. Die Eingabe dieser Konturen, also das Festlegen der markanten Koordinaten, Längen oder Radien erfolgt i.d.R. mit der Maus - Sie haben aber auch die Wahl einzelne oder alle Koordinaten numerisch über Tastatur einzugeben.

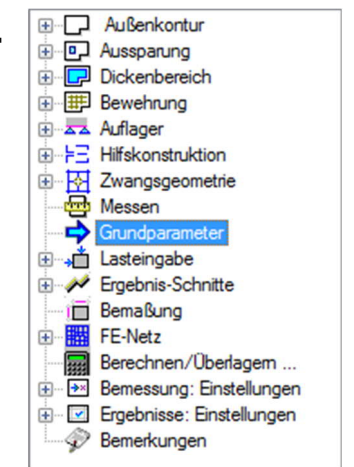

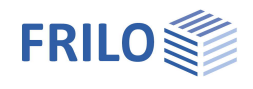

# <span id="page-6-0"></span>**Ergebnis-Schnitte**

## Aufruf über Hauptauswahl ▶ Ergebnisschnitte

Mit dieser Funktion können Ergebnisschnitte definiert werden. Entlang dieser Schnitte können nach der Berechnung Schnittgrößen, Verformungsverlauf, sowie Verlauf der As- Werte angezeigt werden.

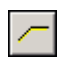

Eingabe eines Schnittes als Polygonlinie. Geben Sie mit Hilfe der Maus oder der numerischen Eingabe Ihre Schnittlinie polygonal ein. Beenden Sie den Vorgang per rechter Maustaste und "Beenden".

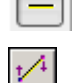

Eingabe einer Linie über ersten und zweiten Punkt/Koordinate.

Schnittverlauf nachträglich ändern. Klicken Sie den entsprechenden Schnitt an und ziehen Sie die Eckpunkte mit der Maus an die gewünschten Positionen. Beenden Sie den Vorgang per rechter Maustaste und "Beenden".

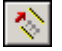

Verschieben einer Schnittlinie. Klicken Sie den entsprechenden Schnitt an und ziehen Sie ihn mit der Maus an die gewünschte Position. Beenden Sie den Vorgang per rechter Maustaste und "Beenden".

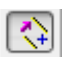

Kopieren einer Schnittlinie. Klicken Sie den entsprechenden Schnitt an und ziehen die grafisch angezeigte Kopie mit der Maus an die gewünschte Position. Beenden Sie den Vorgang per rechter Maustaste und "Beenden".

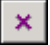

Löschen eines oder mehrerer Schnitte (nacheinander). Nach dem Löschen beenden Sie die Aktion per rechter Maustaste und "Beenden".

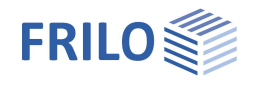

# <span id="page-7-0"></span>**FE-Netz**

<span id="page-7-1"></span>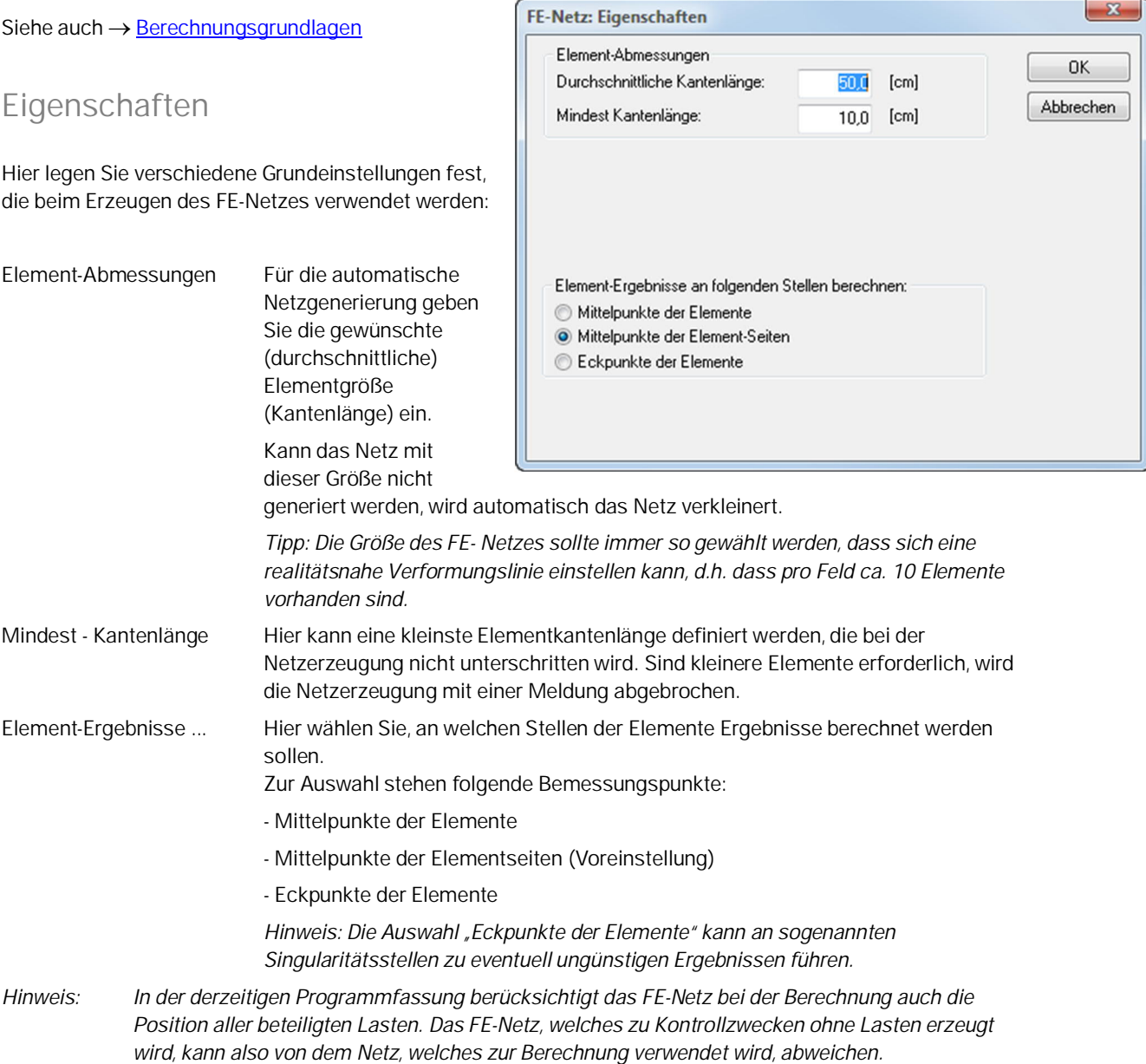

## <span id="page-7-2"></span>**Erzeugen**

Über diesen Menüpunkt erzeugen Sie das FE-Netz. Hierbei werden die im Dialog "FE-Netz: Eigenschaften"

gesetzten Werte/Optionen verwendet. Alternativ können Sie auch auf das Symbol **klicken**, um das FE-Netz zu erzeugen.

## <span id="page-7-3"></span>**Löschen**

Über diesen Menüpunkt Löschen Sie ein bestehendes FE-Netz. Alternativ können Sie auch auf das Symbol **klicken**.

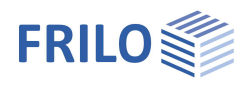

# <span id="page-8-0"></span>**Berechnen/Überlagern...**

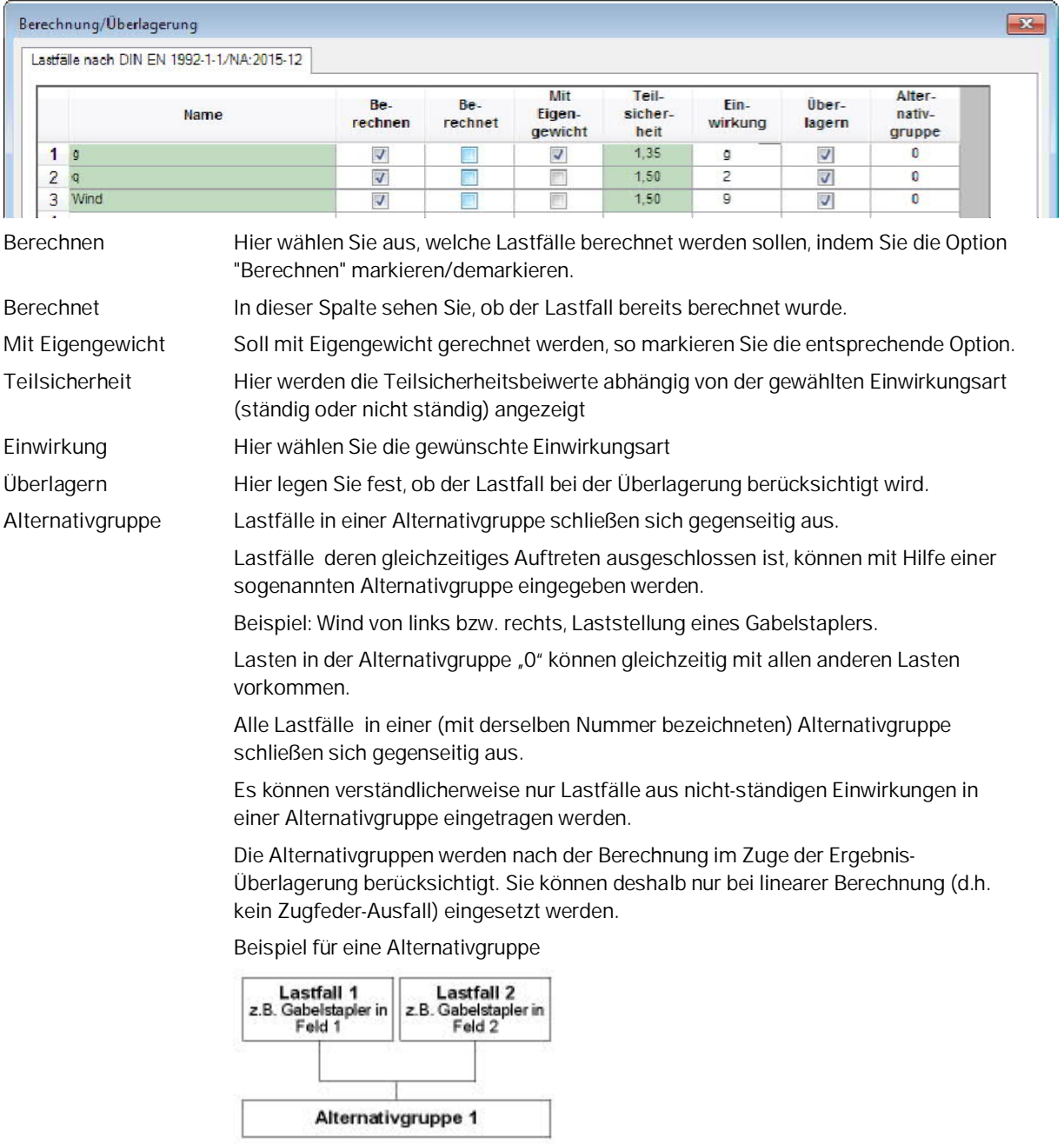

Die Lastfälle 1 und 2 werden der Alternativgruppe 1 zugeordnet, da sich der Gabelstapler entweder in Feld 1 oder in Feld 2 befinden kann.

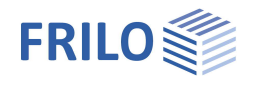

# <span id="page-9-0"></span>**Bemessung: Einstellungen**

Unter Bemessung - Einstellungen können Sie je nach Norm unterschiedliche Optionen/Einstellungen vornehmen (Druckbewehrung, Mindestbewehrung...).

## <span id="page-9-1"></span>**Scheibe ...**

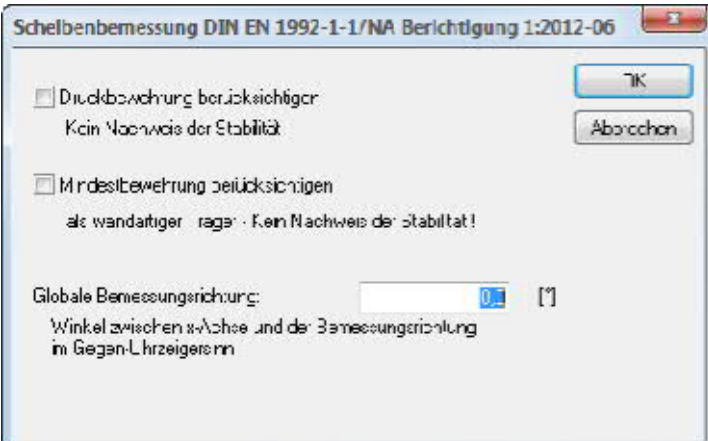

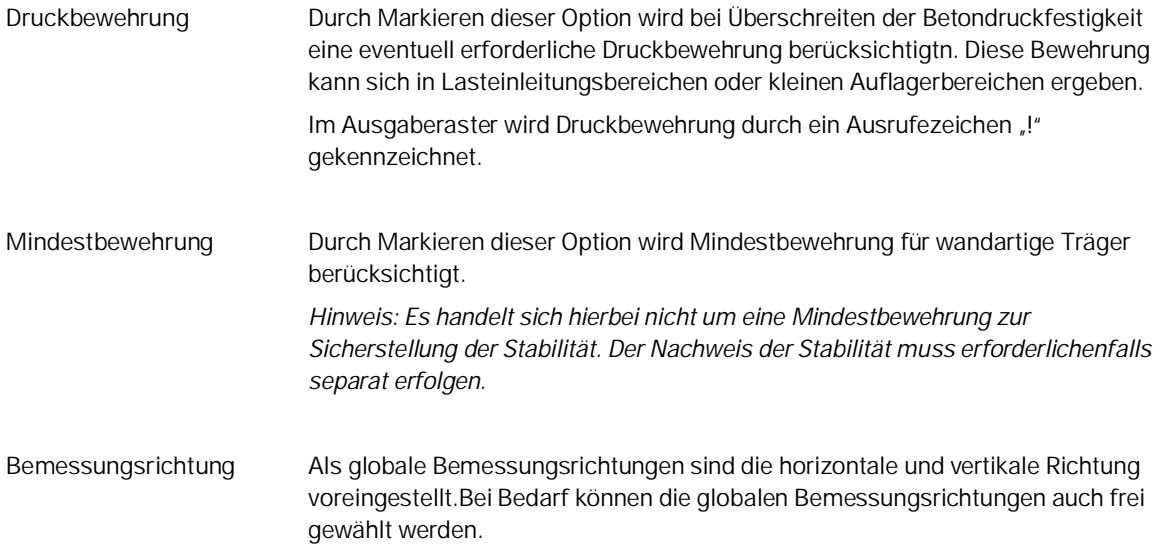

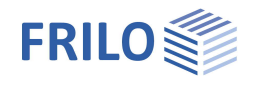

## <span id="page-10-0"></span>**Rissbreiten ...**

## **DIN 1045-1 : 2004/2008**

Nach DIN 1045-1 berechnet sich die vorhandene Rissbreite bzw. der zulässige Grenzdurchmesser der Längsbewehrung in Abhängigkeit vom Bewehrungsgrad der Längsbewehrung (Abschnitt 11.2.3 und 11.2.4).

Als Bewehrungsgrad kann wahlweise entweder die erforderliche Bewehrung aus der Scheibenbemessung oder eine gewählte Vorgabebewehrung eingestellt werden, wobei bei der Einstellung "vorgegebene Bewehrung" immer der jeweils größere Bewehrungswert aus statisch erforderlicher und vorgegebener Bewehrung angesetzt wird.

Außerdem kann mit der Option "Bewehrung erhöhen" die Längsbewehrung programmseitig so lange erhöht werden, bis die Rissbreitennachweise erfüllt sind.

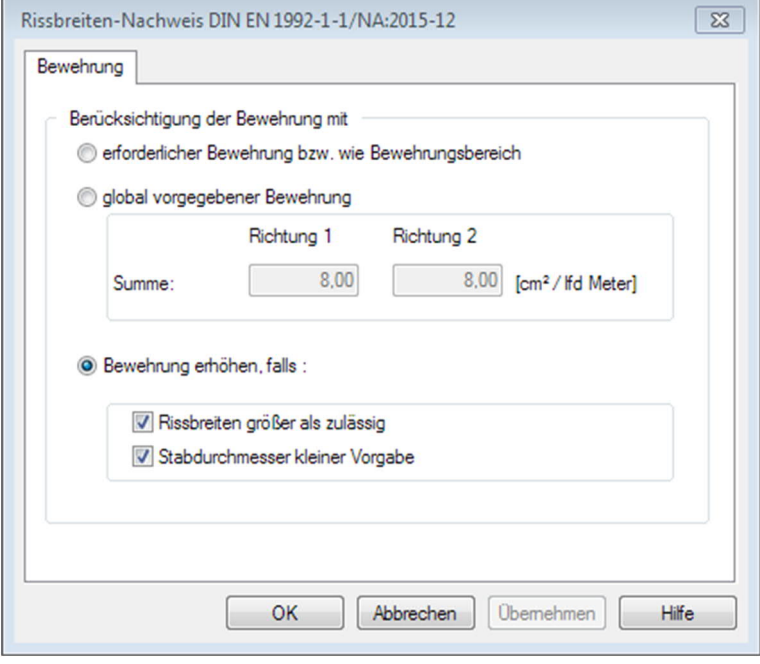

*Hinweis: Die Option "Bewehrung erhöhen" kann im Zusammenhang mit unterschiedllichen Anforderungen wegen der Dauerhaftigkeit an die Vorder- und Rückseite der Scheibe in besonderen Fällen zu unterschiedlichen Bewehrungsergebnissen der beiden Seiten führen. In diesen Fällen lassen sich die Ergebnisse gesondert für Vorder- und Rückseite ausgeben.*

## **EN 1992 1-1 (NA D/AT/GB)**

Für diese Norm gelten die unter DIN 1045-1 gemachten Aussagen sinngemäß.

#### **ÖNorm B4700**

Für diese Norm ist diese Option nicht aktiv.

## **EC2 Italia**

Für diese Norm gelten die unter DIN 1045-1 gemachten Aussagen sinngemäß.

## **DIN 1045 7/88**

Für diese Norm ist diese Option nicht aktiv.

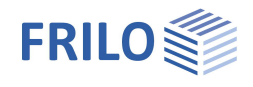

## <span id="page-11-0"></span>**Überlagerung ...**

In den genormten Bemessungssituationen im Grenzzustand der Tragfähigkeit ist festgelegt, welche Einwirkungsarten in welcher Situation zu berücksichtigen sind.

Die sogenannte "charakteristische" Überlagerung entspricht keiner der genormten Bemessungssituationen, sondern ist eine einfache Überlagerung ohne Teilsicherheits- und Kombinationsbeiwerte.

Für die charakteristische Überlagerung wird daher die Möglichkeit geboten, selbst festzulegen, welche Einwirkungsarten berücksichtigt werden sollen. Es ist damit möglich, die Einflüsse unterschiedlicher Einwirkungen miteinander zu vergleichen:

- Alle nicht ständigen Einwirkungen
- Außergewöhnliche Einwirkungen
- Erdbeben

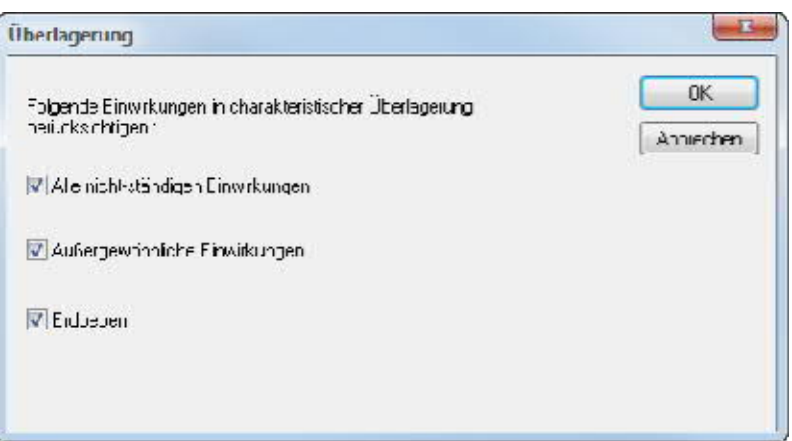

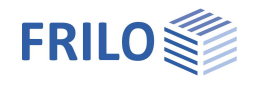

# <span id="page-12-0"></span>**Ergebnisse: Einstellungen**

## **Überlagerungen**

Alle Ergebnisse der jeweils erforderlichen Bemessungssituationen können dargestellt und ausgegeben werden.

Sind auf Grund der Einwirkungen mehr als eine Bemessungssituation zu untersuchen, z.B. die "ständig/vorübergehende" und die "außergewöhnliche" Situation im Grenzzustand der Tragfähigkeit (GZT) und die "quasi-ständige" Situation im Grenzzustand der Gebrauchstauglichkeit (GZG), dann wird zusätzlich über alle beteiligten Bemessungssituationen eine "maßgebende" Überlagerung erstellt.

Zusätzlich zu den durch die Normen geregelten Bemessungssituationen wird eine sogenannte "charakteristische" Überlagerung durchgeführt, die eine einfache Überlagerung ohne Teilsicherheits- und Kombinationsbeiwerte darstellt.

<span id="page-12-1"></span>**Raster ...**

Menüpunkt Ergebnisse – Raster.

## **Richtung**

Die Richtung (Winkel) des Ausgaberasters richtet sich nach dem beim Bewehrungsbereich eingestellten Wert. Sind mehrere Bereiche mit unterschiedlichen Richtungen definiert oder ist durch die Bewehrungsbereiche nicht die komplette Platte abgedeckt, kann hier zwischen den unterschiedlich definierten Winkeln umgeschaltet werden. Im Raster werden dann jeweils nur die Bereiche der Ergebnisse angezeigt, für die der entsprechende Winkel definiert wurde. Bereiche für die kein gedrehter Bewehrungsbereich definiert sind, werden somit bei der Einstellung Richtung 0 [°] dargestellt.

## Zellengröße

Festelegen des Abstands der Rasterlinien.

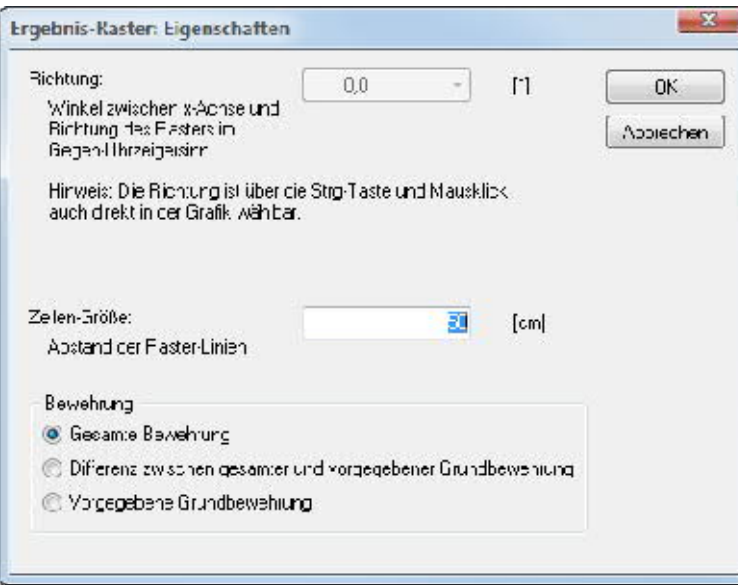

## **Bewehrung**

Hier wählen Sie, ob für Bewehrungsbereiche die gesamte Bewehrung ausgegeben werden soll oder die Differenz zwischen gesamter und vorgegebener Bewehrung oder nur die vorgegebene Bewehrung.

Das Programm untersucht die Ergebnisse der im Bereich des Ergebnisrasterfelds liegenden FE- Elemente, und zeigt dann die maßgebenden Ergebnisse im Ergebnisrasterfeld an.

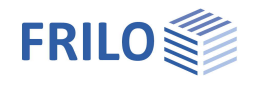

Es kann deshalb zum Beispiel bei kleinen Aussparungen vorkommen, dass Ergebnisse vermeintlich im Bereich der Aussparung liegen. Dieser Effekt ist jedoch nur auf die gleichmäßige Austeilung des Ergebnisrasterfelds zurückzuführen. Die angezeigten Ergebnisse stammen von FE- Elementen am Rand der Aussparung, d.h. die dort z.B. ausgegebene Bewehrung ist am Rand der Aussparung einzulegen. Teilweise ist es auch hilfreich, durch Veränderung der Größe des Ergebnisrasters die Darstellung zu beeinflussen.

## <span id="page-13-0"></span>**Skalierung ...**

Menüpunkt Ergebnisse - Skalierung.

Für die Ergebnisdarstellungen der Hauptnormalkräfte, des verformten Systems, der Linienlager und Ergebnisschnitte können unterschiedliche Skalierungsfaktoren gewählt werden, um in manchen Fällen zu einer besseren Darstellung zu kommen (für Ausdruck **oder/und** Darstellung am Bildschirm).

## <span id="page-13-1"></span>**Höhenlinien ...**

Für die einzelnen Ergebnisgrößen lassen sich unterschiedliche Einstellungen vornehmen:

- untere und obere Begrenzungen und

- Anzahl der Unterteilungen.

Die Darstellungen von Legenden und Linienbeschriftungen können ein- und ausgeschaltet werden.

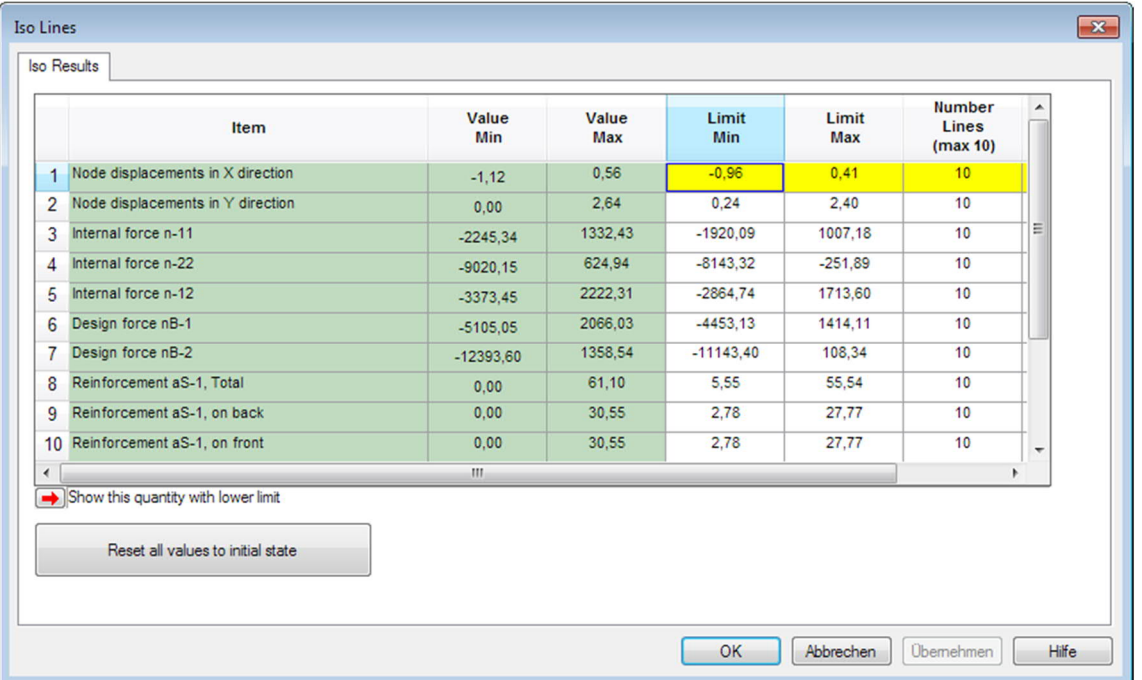

Zu den Einstellungen gelangt man (nach der Berechnung):

- 1. über die Menüleiste ▶ Ergebnisse ▶ Höhenlinien
- 2. über die Hauptauswahl > Ergebnisse: Einstellungen > Höhenlinien
- 3. über die Symbolleiste der Iso-Ergebnisse
- *Hinweis: Die Einstellungen gelten übergreifend für alle Lastfälle und Lastfallkombinationen. Je nach Lage kann eventuell die gewählte Auswahl bei bestimmten einzelnen Lastfällen oder Kombinationen nicht dargestellt werden.*

 $A_{\text{SR}}^{\oplus}$  $V_{\text{H}}^{\text{th}}$  $V_{\epsilon_2}^{\text{th}}$  $V_{\scriptscriptstyle{\rm R1}}^{\scriptscriptstyle{\rm IP}}$  $V_{82}^{\text{th}}$ 

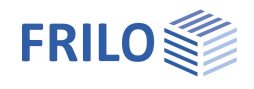

 $-|x|$ 

# <span id="page-14-0"></span>**Ausgabe & Ergebnisse**

Über das Register "Ausgabe" stehen folgende Einstellungen und Ausgabemöglichkeiten zur Verfügung:

**Plan-Format wählen...**

Wahl eines Plan-Formates (A4 – A0, benutzerdefiniert).

Die Grafiken eines gewählten Planformats werden in der Druckvorschau über das Register "Pläne" angezeigt (und ausgedruckt). Im Gesamt-Statikdokument des Frilo.Document.Designer werden diese am Ende des Statikdokuments angehängt.

*Tipp: Das Register "Pläne" wird nur angezeigt, wenn mindestens eine Grafik zum Drucken im Ausgabeprofil markiert ist und die Option "Im Planformat" gesetzt ist.*

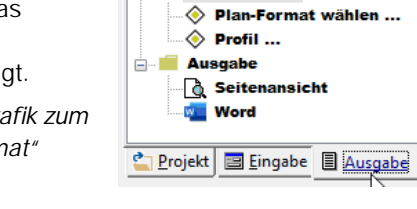

Einstellungen

*Hinweis: Das Ausdrucken des gesamten Dokumentes sollte in diesem Fall auf einem Drucker erfolgen, der beide Formate/Papiergrößen drucken kann, ansonsten wird das Planformat u.U. angeschnitten ausgedruckt. Sie können die Seiten mit den Planformaten separat auf einen passenden Drucker geben.*

Für die Grafiken im Planformat lassen sich Planköpfe definieren (über das Frilo.Control.Center FCC - Extras - Layout - Plankopf), die sich auch projektspezifisch ablegen lassen (als Projekteigenschaft).

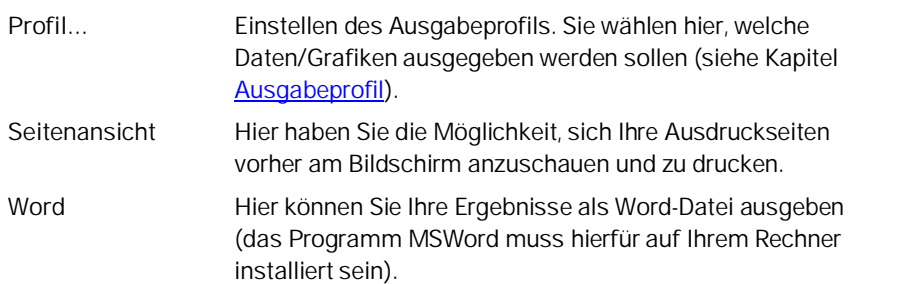

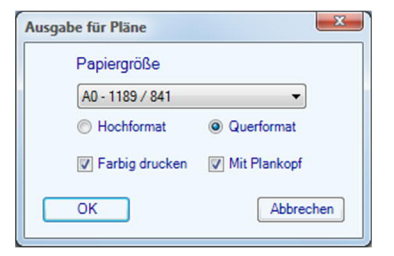

## Ausgabe auf den Bildschirm

Durch Mausklick auf das Symbol "Textausgabe-Fenster" werden die Werte (Systemdaten, Ergebnisse) tabellarisch in einem Textfenster angezeigt.

*Hinweis: Bei dieser Ausgabe können die Schriftgrößen für den Drucker separat definiert werden (Wahl der Schriftgrößen über Ausgabeprofil Register "Schriftgröße")*

# 49 P GL

## Ausdruck (nur) der dargestellten Grafik

Durch die Funktionen "Zoom" bzw. "Vollbild" wird ein Ausschnitt der Grafik festgelegt, der gedruckt werden

soll. Über das Symbol "Drucken" ( i in der <u>Symbolleiste</u> oder über das Menü Datei ▶ Drucken... wird dieser Ausschnitt gedruckt.

*Hinweis: Bei dieser Ausgabe entspricht die Schriftgöße am Bildschirm der Schriftgöße auf dem Papier.*

*Tipp: Dieser Ausschnitt kann auch mit der Tastenkombination "Strg + C" in die Zwischenablage kopiert und dann in beliebige Dokumente eingefügt werden.*

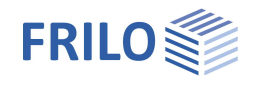

## **Einzellastfälle und Überlagerungen**

**Teilsicherheitsbeiwerte:**

- Überlagerungsergebnisse werden entsprechend der Kombinationsregeln der anzuwendenden Bemessungssituation y-fach ausgegeben. Auflagerreaktionen und Verformungen lassen sich zusätzlich auch als charakteristische Werte ausgeben.
- Ergebnisse der Einzellastfälle werden als charakteristische Werte ausgegeben (bei Zugfederausfall  $iedoch v-fach)$ .
- Für alle Bemessungsergebnisse werden natürlich die Bemessungswerte verwendet.

#### **Bemessungssituationen**

Alle überlagerten Ergebnisse aller jeweils erforderlichen Bemessungssituationen können separat dargestellt und ausgegeben werden.

Zusätzlich wird für die Schnittgrößen, Auflagerreaktionen und Verformungen immer eine "charakteristische" Überlagerung ohne Teilsicherheits- und Kombinationsbeiwerte durchgeführt. Die charakteristische Überlagerung enthält keine Bemessungsergebnisse. In der Hauptauswahl lässt sich über "Bemessung: Einstellungen ▶ Überlagerung ..." auswählen, welche Einwirkungen (nicht-ständig, außergewöhnlich und Erdbeben) bei der charakteristischen Überlagerung berücksichtigt werden.

Sind auf Grund der Einwirkungen mehr als eine Bemessungssituation zu untersuchen, z.B. die ständige/vorübergehende- und die außergewöhnliche Situation im Grenzzustand der Tragfähigkeit (GZT) und die quasi-ständige Situation im Grenzzustand der Gebrauchstauglichkeit (GZG), dann wird zusätzlich über alle beteiligten Bemessungssituationen eine "maßgebende" Überlagerung erstellt.

#### **MIN/MAX-Überlagerung von Auflagerkräften**

In einer sogenannten MIN/MAX-Überlagerung wird der betragsmäßig größte positive und der betragsmäßig größte negative Wert ermittelt.

Hinsichtlich der Auflagerkräfte bedeutet der MIN-Wert die betragsmäßig größte abhebende Kraft. Falls keine einzige Last eine abhebende Wirkung hat, besteht der MIN-Wert lediglich aus dem positiven Wert der ständigen Einwirkung. Als ständige Einwirkung muss diese auch mit einem positiven Wert im MIN-Wert enthalten sein.

Die Norm besagt nun, dass eine günstig wirkende, ständige Einwirkung mit einem Gamma von 1,00 anstatt 1,35 behandelt werden darf. Da die ständige Last einem Abheben entgegen wirkt, wirkt sie günstig und erhält ein Gamma = 1,00.

Damit können die gamma-fachen Kräfte leicht mit den 1-fachen verwechselt werden.

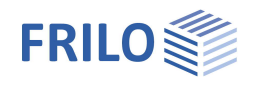

#### **Anzeige am Bildschirm**

 $\sqrt{\frac{1}{2}} \times \sqrt{1 + \frac{1}{2}} = \sqrt{1 + \frac{1}{2}}$ 

Über diese Symbole können Sie System, Lasten und Ergebnisse am Bildschirm anzeigen. Sofern für die Anzeige von Ergebnissen noch keine Berechnung ausgeführt wurde, fragt das Programm, ob die Berechnung jetzt gestartet werden soll.

*Achtung: Beim Start der Berechnung über das Symbol wird immer nur der gerade aktive Lastfall berechnet. Sollen mehrere Lastfälle oder eine Überlagerung gerechnet werden, muss die Auswahl der zu berechnenden Lastfälle bzw. Überlagerung im Menü über den Punkt "[Berechnen/Überlagern](#page-8-0) " erfolgen.*

 $Sys$ 

C

Π

 Auswahl verschiedener Systemdarstellungen. Eine Symbolleiste mit verschiedenen Anzeigeoptionen wird eingeblendet. Über die Funktion der einzelnen Symbole informieren die jeweiligen Tooltips.

Siehe auch: **Hilfskonstruktion, [DXF-Import,](#page-0-0) Zwangsgeometrie, Schnitte.** 

## **Lasten anzeigen**

織 Anzeige der eingegebenen Lasten des jeweils aktiven Lastfalles.

*Achtung: Nicht aktive Lastfälle, die in der Lasteingabetabelle als "sichtbar" markiert wurden, werden ebenfalls mit angezeigt.*

#### **Hauptschnittgrößen anzeigen**

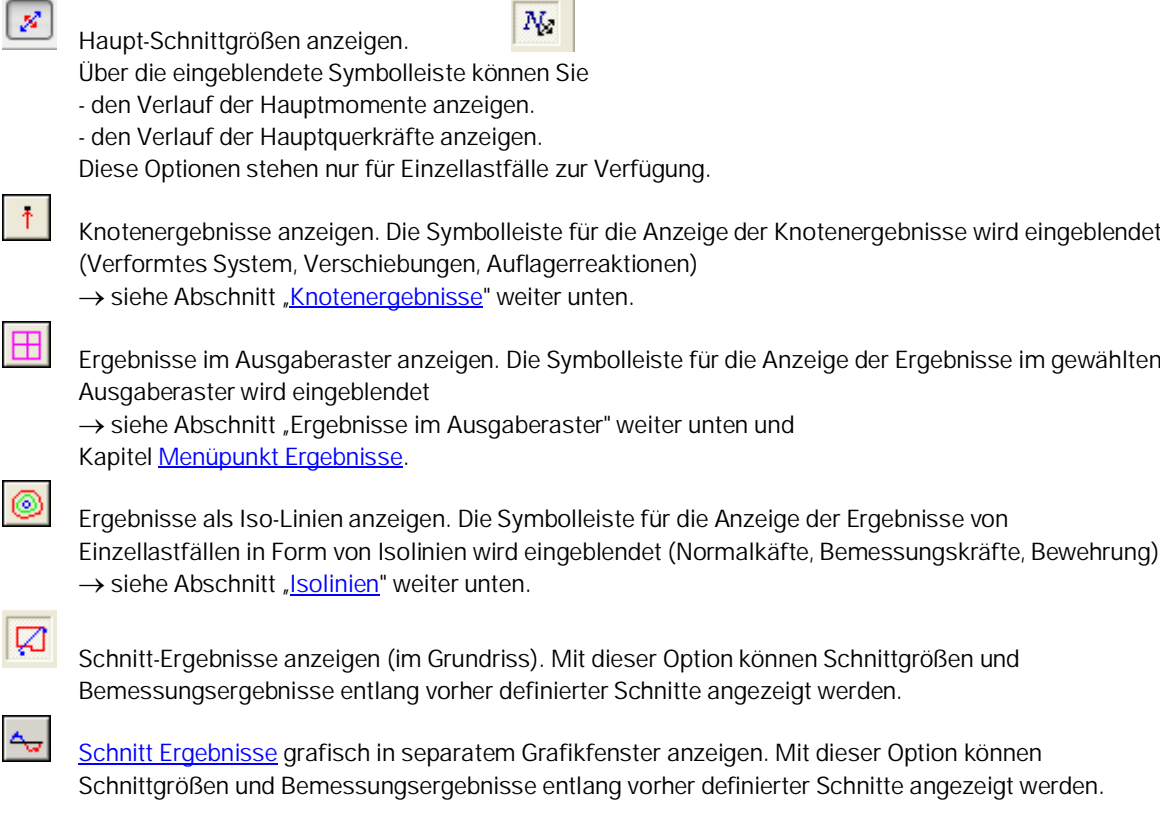

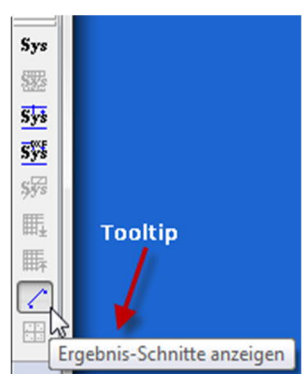

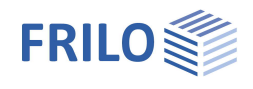

#### <span id="page-17-0"></span>**Knotenergebnisse**

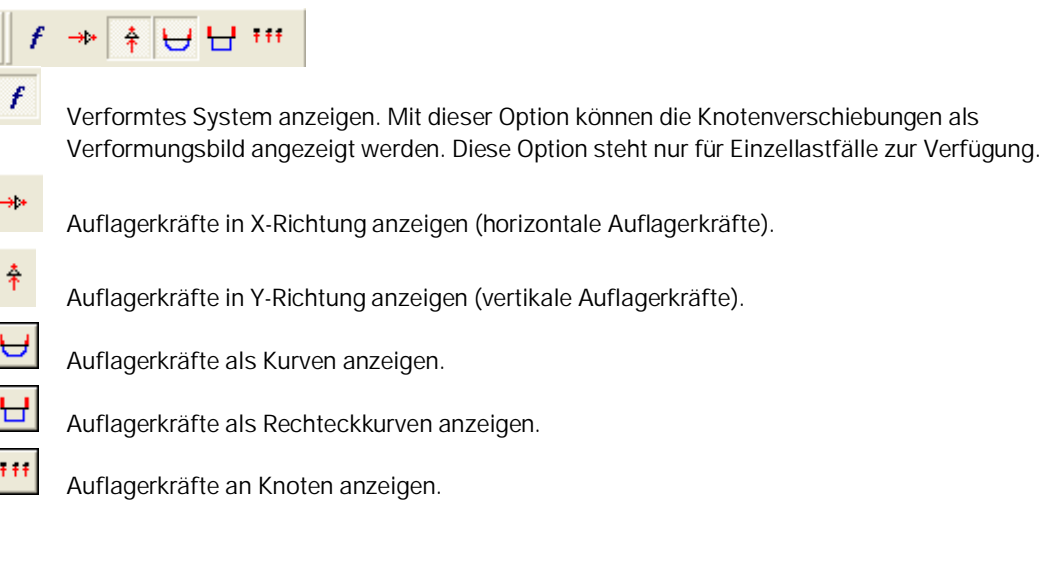

## **Ergebnisse im Ausgaberaster**

Dabei entspricht im ungedrehten Koordinatensystem die Richtung 1 der x- Richtung und die Richtung 2 der y-Richtung.

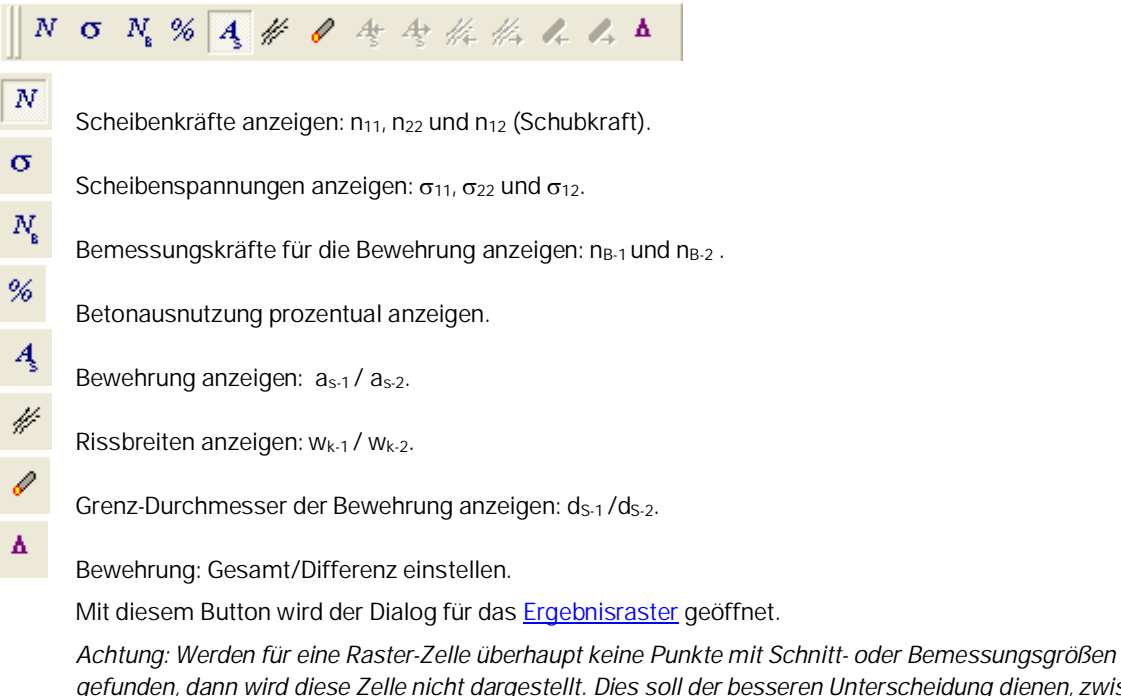

*gefunden, dann wird diese Zelle nicht dargestellt. Dies soll der besseren Unterscheidung dienen, zwischen Zellen, in denen die Bemessungsrichtung nicht mit der Rasterrichtung übereinstimmt ("-"), und Zellen, für die es gar keine Ergebnisse gibt. Dieses "Fehlen" von Zellen tritt hauptsächlich dann auf, wenn z.B. als Ort der Schnittgrößen am Element die Elementmitten (davon gibt es viel weniger als z.B. von den Element-Kantenmitten) eingestellt werden oder, wenn die durchschnittliche Elementgröße im Vergleich zur Zellengröße sehr groß ist.*

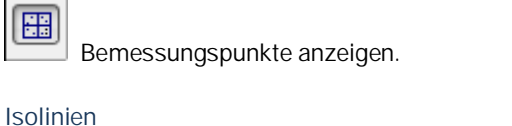

<span id="page-17-1"></span>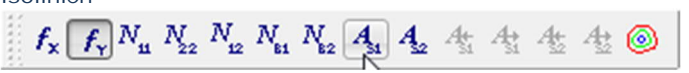

Über diese Symbole zeigen Sie die Ergebnisse in Form von Isolinien an.

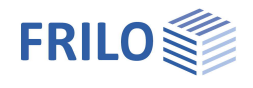

# <span id="page-18-0"></span>**Ausgabeprofil SCN**

## Siehe auch [Ausgabe & Ergebnisse](#page-14-0)

#### **Ausgabeprofil**

**System** Hier können Sie auswählen, ob Sie die Systemdaten als Tabelle (Option Text drucken) und/oder als Grafik (Option Grafik drucken) ausgeben wollen und ob die Ausgabe der Grafik über den Grafikdrucker erfolgen soll.

> Wird in der Spalte "Gewählt Maßst." ein größerer Maßstab als der maximal mögliche eingegeben und ist der [Planformatdruck](#page-14-0) nicht aktiviert, erfolgt die Ausgabe automatisch auf dem Standarddrucker über mehrere Seiten. Die angezeigten Maßstäbe beziehen sich immer auf den Standarddrucker.

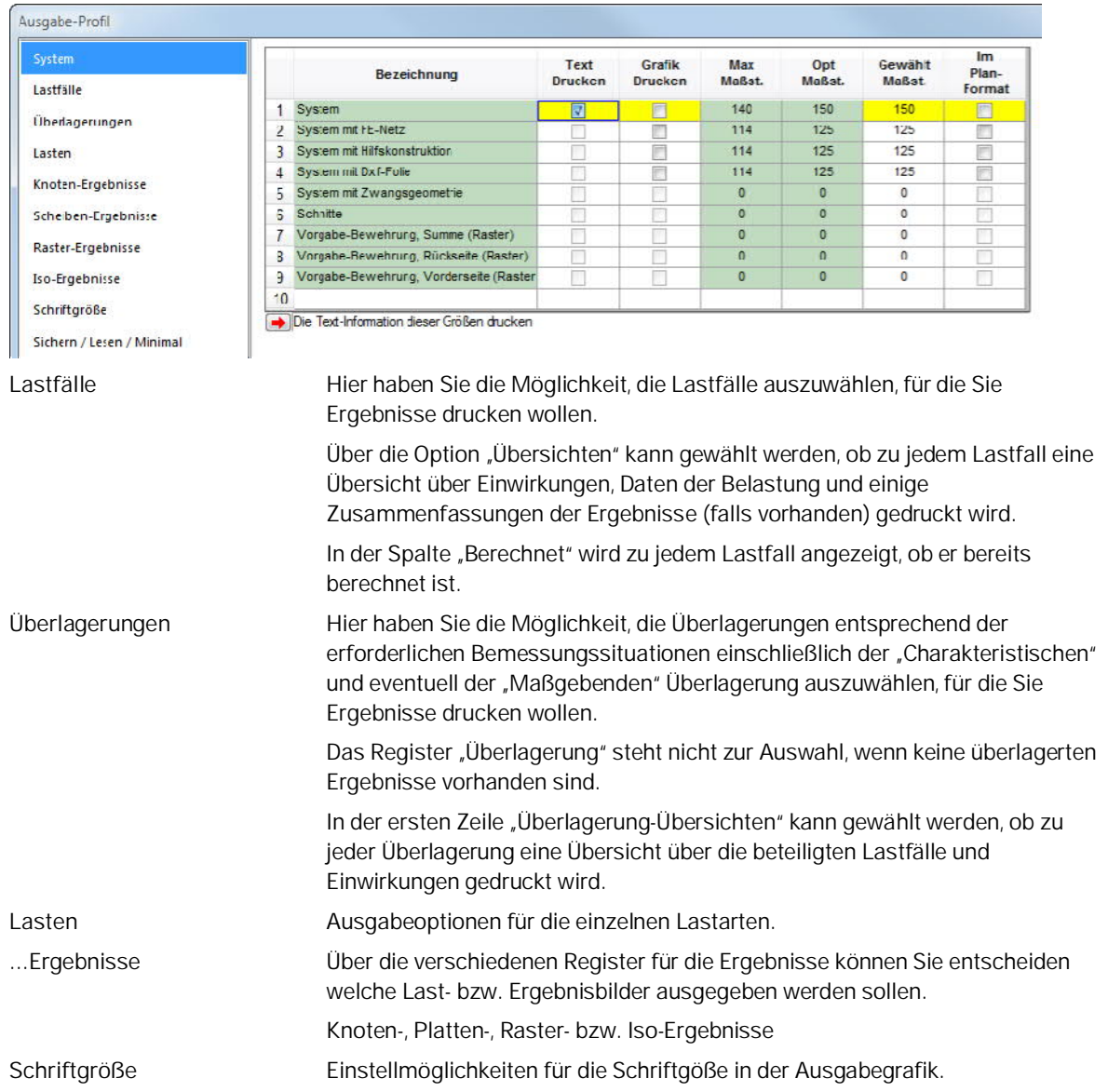

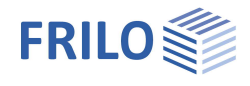

**Sichern...** Das Ausgabe-Profil kann auch als Standardvorgabe für neue Positionen gespeichert werden. Dieses Ausgabe-Profil kommt nur zur Anwendung, wenn noch kein positionsspezifisches Ausgabe-Profil vorhanden ist (i.d.R. bei neuen Positionen). Der Sinn ist, dass bei neuen Positionen schnell die Vorgabe-Einstellungen zur Verfügung stehen.

Eine gegraute Option bedeutet, dass diese Ausgabe nicht zur Verfügung steht (weil keine Ausgabedaten vorhanden sind).

Das Umschalten zwischen den einzelnen Menüpunkten erfolgt durch Mausklick auf die Register.

Mit dem Ok-Button übernehmen Sie die gewählten Einstellungen.

*Tipp: Ein Mausklick in den Spaltenkopf einer Spalte mit Häkchen schaltet alle Häkchen entweder ein oder aus.*

> *Ein Mausklick in den Spaltenkopf der Spalten "Max Maßst." oder "Opt Maßst." überträgt entweder die maximalen oder die optimalen Maßstäbe auf die gewählten Maßstäbe.*

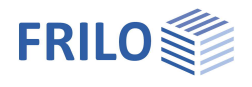

# <span id="page-20-0"></span>**Programmspezifische Symbole**

Symbole der Lasteingabe

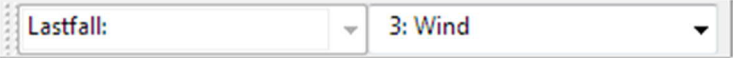

Symbole für verschiedene Eingabemodi

Fangfunktion, Hintergrundnetz, Linieneingabe, Koordinatensystem, Auswahlmodus

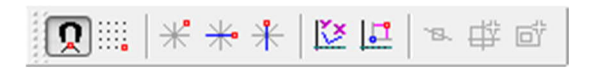

Symbolleiste Ansicht

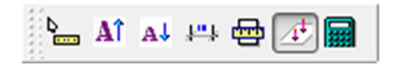

Symbole für [Ergebnisanzeige und Ausgabemöglichkeiten](#page-14-0)

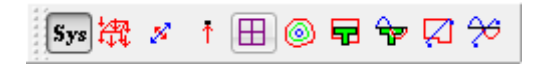

Symbole für **Hilfsfolien** 

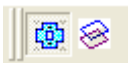

Ein-/Ausblenden der Hilfsfolie, Listenauswahl zur Aktivierung einer von mehreren Hilfsfolien, Hilfsfolienverwaltung (Import/Export ...)

Symbole der grafischen Eingabe

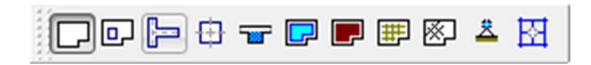

Kann bei Bedarf angezeigt werden (Standardmäßig ausgeschaltet).

Dazu unter Optionen – Einstellungen – Erweitert – Menüpunkt "Symbolleiste anpassen..." anzeigen, erst dann können unter dem Menüpunkt Optionen die Symbolleisten ein/ausgeschaltet werden)

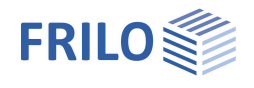

# <span id="page-21-0"></span>**Zusätzliche Menüpunkte in SCN**

## <span id="page-21-1"></span>**Menüpunkt Bearbeiten**

FE-Netz: Eigenschaften Erzeugen Löschen Siehe Kapitel [FE-Netz](#page-7-0)

Berechnen/Überlagern Siehe Kapitel [Berechnen/Überlagern...](#page-8-0)

## <span id="page-21-2"></span>**Menüpunkt Ergebnisse**

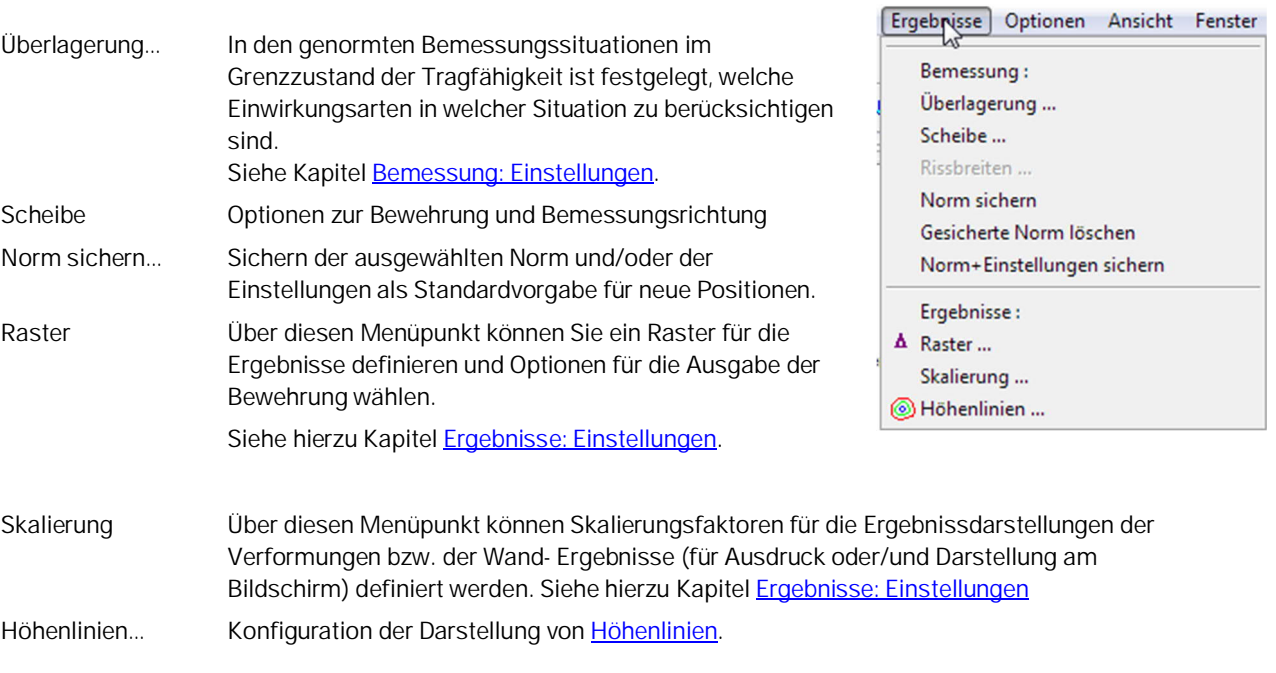

 $\sim$ --

Siehe auch [Ergebnisse & Ausgabemöglichkeiten.](#page-14-0)

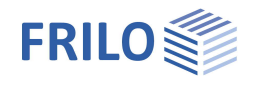

## <span id="page-22-0"></span>**Menüpunkt Optionen**

## Einstellungen – SCN Scheiben mit finiten Elementen

Über einzelne Register können verschiedene Einstellungen vorgenommen werden, z.B.

Konstruktionsmodus, Automatische Datensicherung, Interaktive Eingabe (Hintergrundnetz, Koordinatenachsen),

Datentransfer Allplan:

die Daten der Teilbilder aus ALLPLAN (über Tastenkombination STRG-T) werden direkt in die Grafik übertragen. Um einen zusätzlichen Dialog mit der Auflistung der Folien einzublenden, markieren Sie diese Option.

Allplan ASF-Format ...

Einstellung der Exportoptionen (Allplanversion) für die Ausgabe in Datei, die vom Programm Allplan eingelesen werden kann.

#### **Ergebnisse**

Über diese Option können die Ergebnisse einer Lastfallüberlagerung nach dem Öffnen einer Position wiederhergestellt werden, falls die Ergebnisse der Einzellastfälle vorhanden sind.

## Farben

Siehe Dokument Menüpunkte ▶ Farbeinstellungen

Koordinatenachsen

Darstellungsoptionen für die Koordinatenachsen

Erweitert ▶ Symbolleisten anpassen

Diese selten benutzte Funktion ist standardmäßig aus dem Optionenmenü ausgeblendet und kann hiermit eingeblendet werden. Damit können die Symbolle und Symbolleisten individuel konfiguriert werden.

## <span id="page-22-1"></span>**Menüpunkt Eingabe**

Diese Menüpunkte stehen auch als Symbole zur Verfügung und sind in der  $\rightarrow$  Grafischen Eingabe beschrieben.

## <span id="page-22-2"></span>**Menüpunkt Grf-Optionen**

Eine importierte Hilfsfolie (aus DXF ...) kann ein- bzw. ausgeblendet werden.

## <span id="page-22-3"></span>**Menüpunkt Werkzeuge**

Siehe Beschreibung im Dokument "Grafische Eingabe.pdf"

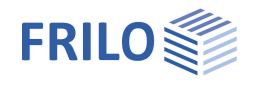

# <span id="page-23-0"></span>**Grafische Eingabe**

Die Beschreibung der Funktionen des in das Programm integrierten Moduls "Grafische Eingabe" finden Sie im Dokument "Grafische Eingabe.pdf".

## **Wichtig:**

Das Programmmodul "Grafische Eingabe" wird in verschiedenen Programmen benutzt (PLT, GEO, WL, SCN). Im Dokument Grafische Eingabe.pdf werden alle Funktionen der Grafischen Eingabe beschrieben - auch wenn diese Funktionen in den einzelnen Programmen keine Anwendung finden und somit auch nicht "sichtbar" sind (z.B. gibt es in PLT und SCN keine Geschossauswahl).

Mit dem Programmmodul "Grafische Eingabe" können Sie je nach Programm, zu dem die grafische Eingabe verwendet wird einen Grundriss (Außenkontur/Aussparungen), Wände, Stützen (Auflager), Unterzüge, Überzüge, Brüstungen, Dicken-, Bettungs-, Bewehrungs- und Tragrichtungsbereiche sowie Lasten grafisch eingeben.

## <span id="page-23-1"></span>**3D-Konstruktionsgrafik**

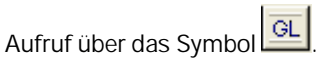

Die 3D-Konstruktionsgrafik ermöglicht eine "gerenderte" Darstellung des Systems, die sich auch sehr gut für Kontrollzwecke eignet.

Das System wird von einer virtuellen Kameraposition aus in perspektivischer Sicht (Gegensatz: orthogonale Sicht) dargestellt.

Das System kann z.B. über die Pfeiltasten oder durch Bewegen der Maus bei gedrückter Maustaste gedreht werden. Bitte beachten Sie, dass beim Verschieben oder Vergrößern/Verkleinern die Kameraposition verändert wird und nicht das System.

Auch Animationen wie Rotation oder Kameraflug können gestartet werden.

Weitere Info: → siehe Beschreibung im Dokument 3D-Konstruktionsgrafik.pdf

## <span id="page-23-2"></span>**Literatur**

- /1/ R.H. GALLAGHER: *Finite-Element-Analysis*. Berlin, Heidelberg, New York (Springer) 1976. (S. 261 ff. über Rechteckelemente)
- /2/ H.R. SCHWARZ: *Methode der finiten Elemente*. Stuttgart (Teubner) 1984.
- /3/ DIN 1045 Beton und Stahlbeton, Bemessung und Ausführung.
- /4/ F. LEONHARDT: *Vorlesungen über Massivbau*. Teil II: Sonderfälle im Stahlbetonbau (F. Leonhardt und E. Mönnig). Berlin, Heidelberg, New York (Springer) 1975.
- /5/ H. KUPFER, R. MANG: "Rißfeld und Druckfeld in Stahlbetonscheiben", in: *Fortschritte im konstruktiven Ingenieurbau. Gallus Rehm zum 60. Geburtstag.* Berlin (Ernst & Sohn) 1984.
- /6/ TH. BAUMANN: "Zur Frage der Netzbewehrung in Flächentragwerken", in: *Der Bauingenieur 47*.1972, Heft 10, S. 367 - 377.